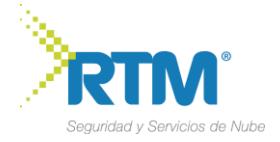

## **REGISTRO DE LICENCIAS BITDEFENDER**

Para un control y futuras instalaciones se recomienda crear una cuenta de administración de licencias por el portal **Central [Bitdefender](https://login.bitdefender.com/central/signup.html?lang=en_US&redirect_url=https%3A%2F%2Fcentral.bitdefender.com%2Fdashboard)**

## **Bitdefender**

Create your account

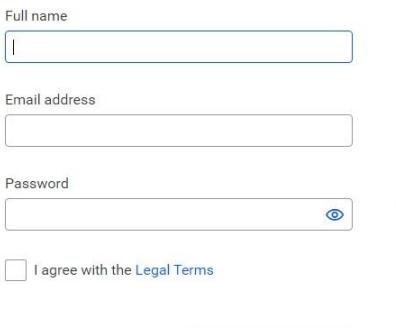

Sign In

**CREATE ACCOUNT:** creamos la cuenta en el portal para la descarga y registro de las licencias adquiridas.

## **SUSCRIPCIÓN DE LICENCIAS**

**Protect your devices** with one account Manage devices remotely. Anytime. Anywhere

Una vez creada la cuenta ingresamos, y podremos agregar las licencias y productos adquiridos para su administración.

CREATE ACCOUNT

Productos que podemos adquirir dependiendo la licencia solicitada al proveedor, de acuerdo a las características de la licencia nos permitirá instalar componentes adicionales. Para nuestro caso seleccionamos **Security**

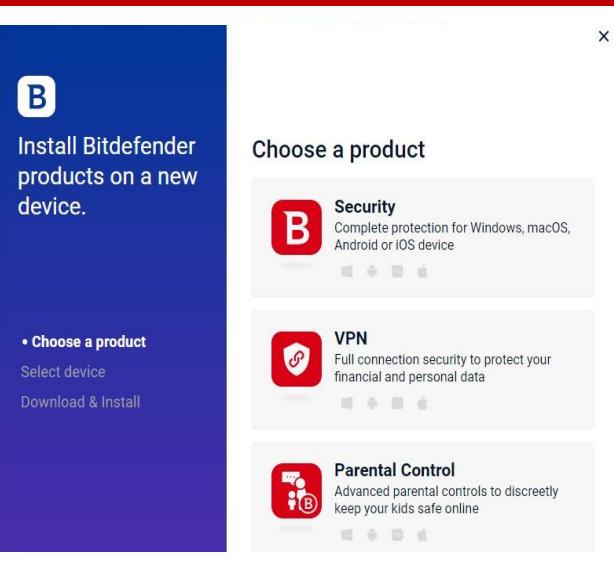

 $\sqrt{2}$ B Install Bitdefender Security on **Install Bitdefender** Seleccionamos donde se products on a new instalará, si en dispositivo actual This device device. Download security for Windows to protect **(This device)** u otro **(Other Divice).** this device Other devices Send a download link via email or text message, or copy the link to share later.  $\times$  Choose a product · Select device

 $\times$ 

**Elaborado por: Redes Tercer Milenio SAS.**

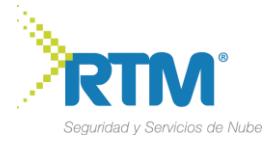

Se descargará para la instalación y configuración **(INSTALL ON ANOTHER DEVICE).**

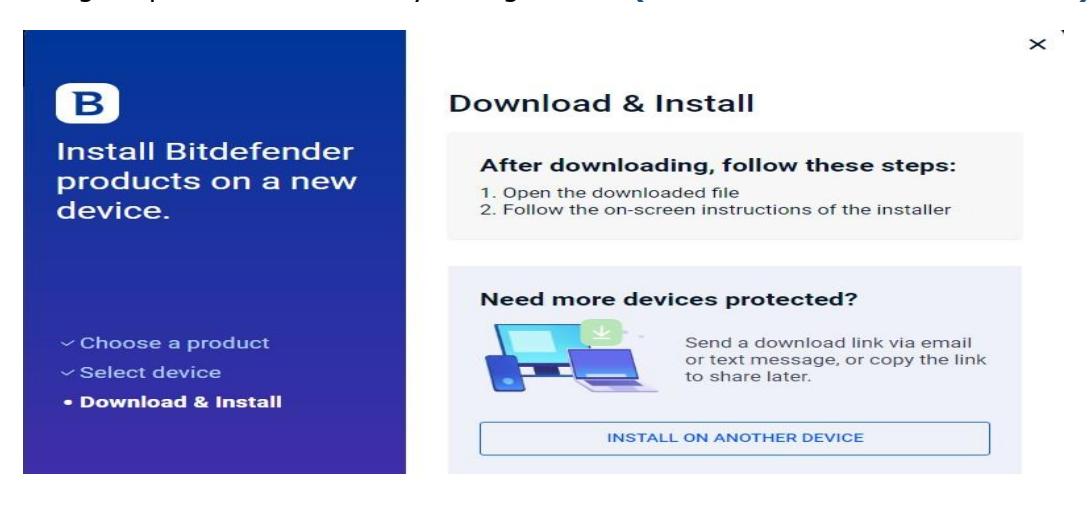

## **PROCESO DE INSTALACIÓN**

Procedemos a realizar la descarga y posterior instalación de bitdefender en el equipo

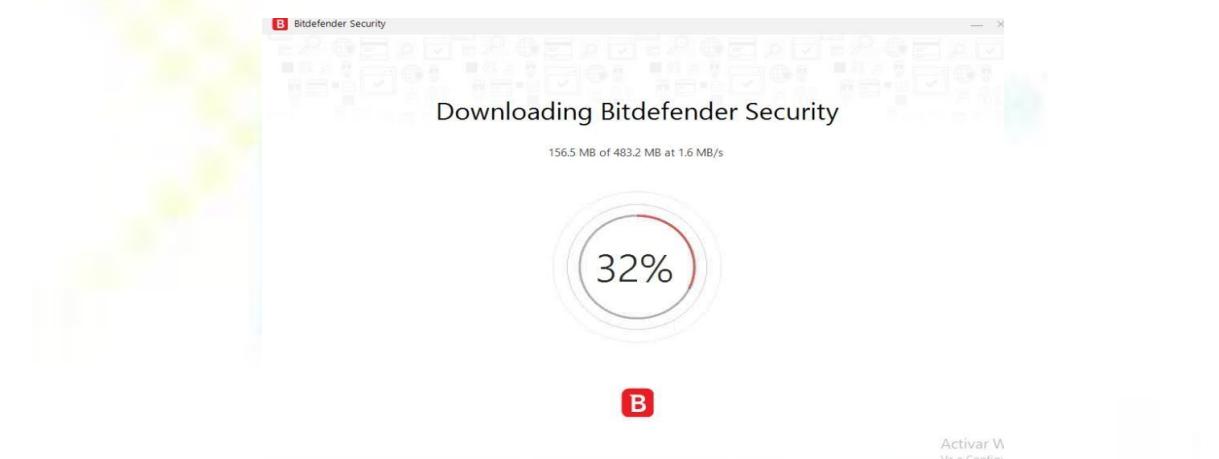

Aceptamos los términos de suscripción y clic en aceptar. Primero se actualiza el paquete de instalación y luego aparece el asistente de configuración.

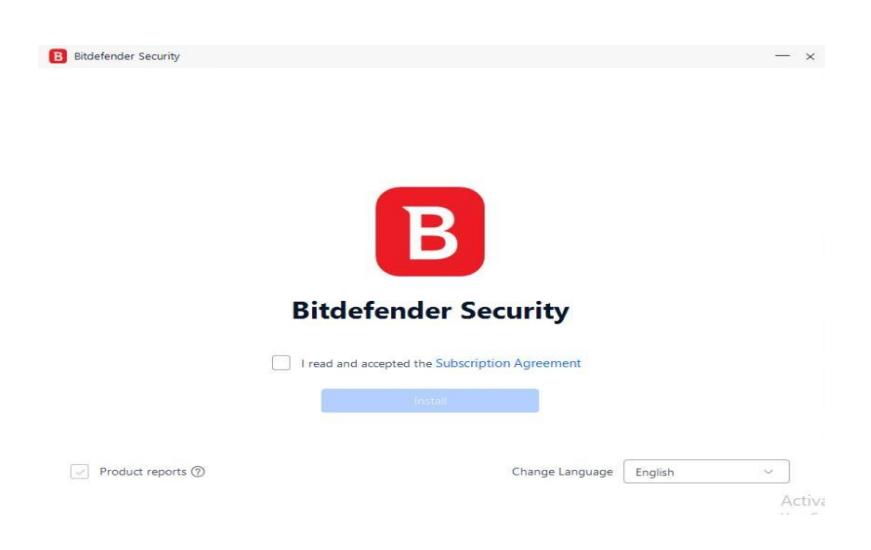

**Elaborado por: Redes Tercer Milenio SAS.**

RTM® Distribuidor Software Colombia. Somos una marca registrada. Todos los derechos reservados .

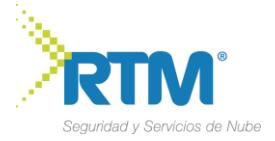

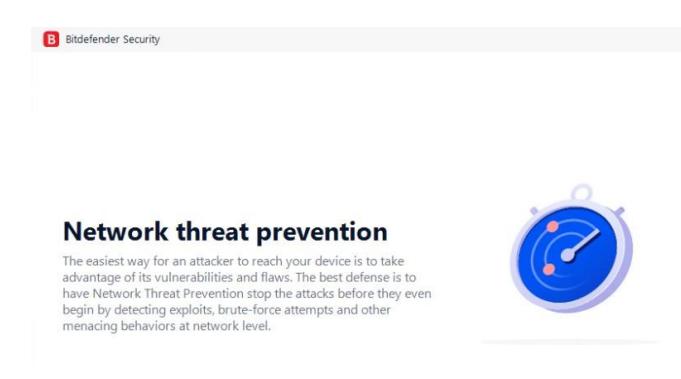

Installation in progress (1%)

Inicia el proceso de instalación del antivirus .

Descargar los archivos de instalación puede llevar un buen rato, especialmente con conexiones a internet lentas.

Ahora se le preguntará si desea realizar un análisis de su dispositivo para asegurarse que sea seguro.

Durante este paso, Bitdefender analizará las áreas críticas del

sistema. Haga clic en **iniciar análisis del dispositivo** para ponerlo en marcha. Cuando haya finalizado el análisis, haga clic en abra la interfaz de Bitdefender.

Como alternativa, si no desea realizar el análisis, simplemente haga clic en **omitir**. En la ventana de primeros pasos puede ver la información relativa a su suscripción activa.

Haga clic en **FINALIZAR** para acceder a la interfaz de Bitdefender y así su producto Bitdefender ya estará instalado y activado.

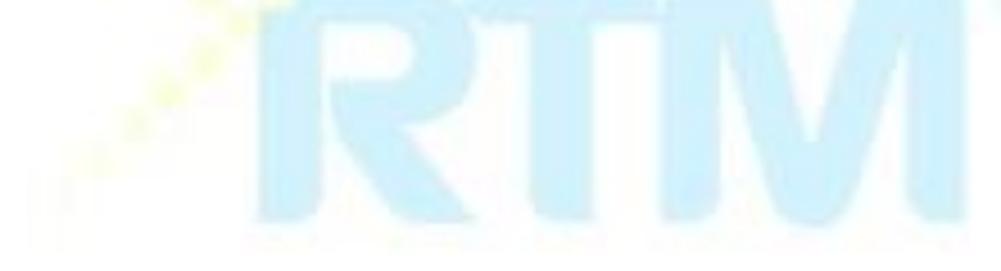